## **Table of Contents**

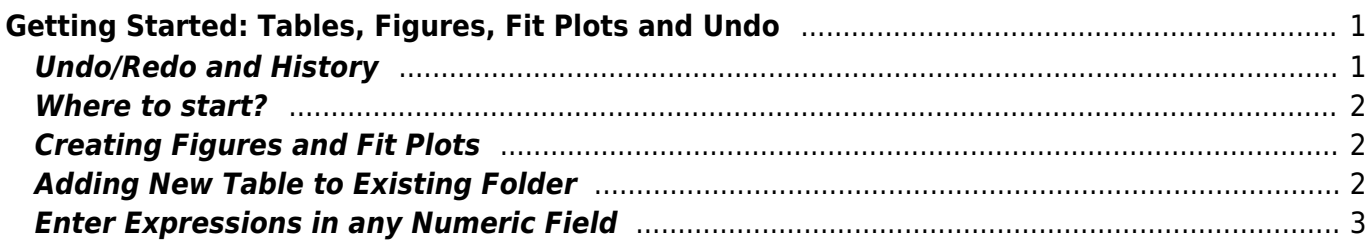

# <span id="page-2-0"></span>**Getting Started: Tables, Figures, Fit Plots and Undo**

MagicPlot Projects contain Tables, Figures and Fit Plots. MagicPlot Project files have **.mppz** extension.

- Tables contain numerical and text data.
- Tables which contain associated data are located in one Folder.
- Fit Plots are intended for non-linear curve fitting and subtracting baselines.
- Figures are intended to graphically represent multiple data.

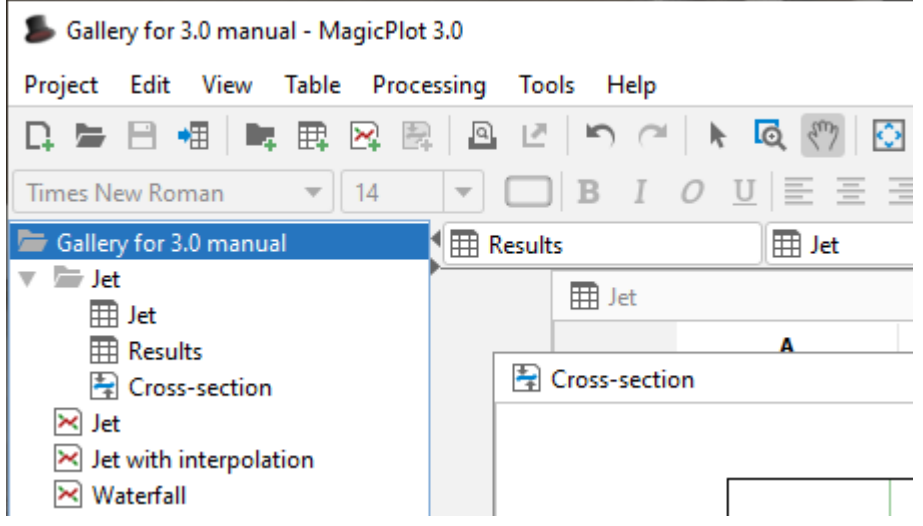

Typically, you need to open, edit, process, plot and fit multiple data acquired in various experiments or series of experiments within single project. Ordinarily you have the source (imported) Table and a number of Tables with derivative data, such as Fourier transform or statistics of source Table data. MagicPlot automatically creates a new Folder every time you import new Table. All derivative data is stored in the same Folder by default. All Plots created from Tables in certain Folder are stored in the same Folder.

#### **Close Unused Internal Windows**

Feel free to close currently unused interval windows with Tables, Figures and Fit Plots. The data will not be deleted, the window will be closed only. You can open the closed window by double clicking on component in Project tree.

## <span id="page-2-1"></span>**Undo/Redo and History**

MagicPlot supports unlimited depth undo/redo function with History dialog window. History dialog supports multiple undo and redo. Undone actions are marked light gray. Last saved state is set off in bold.

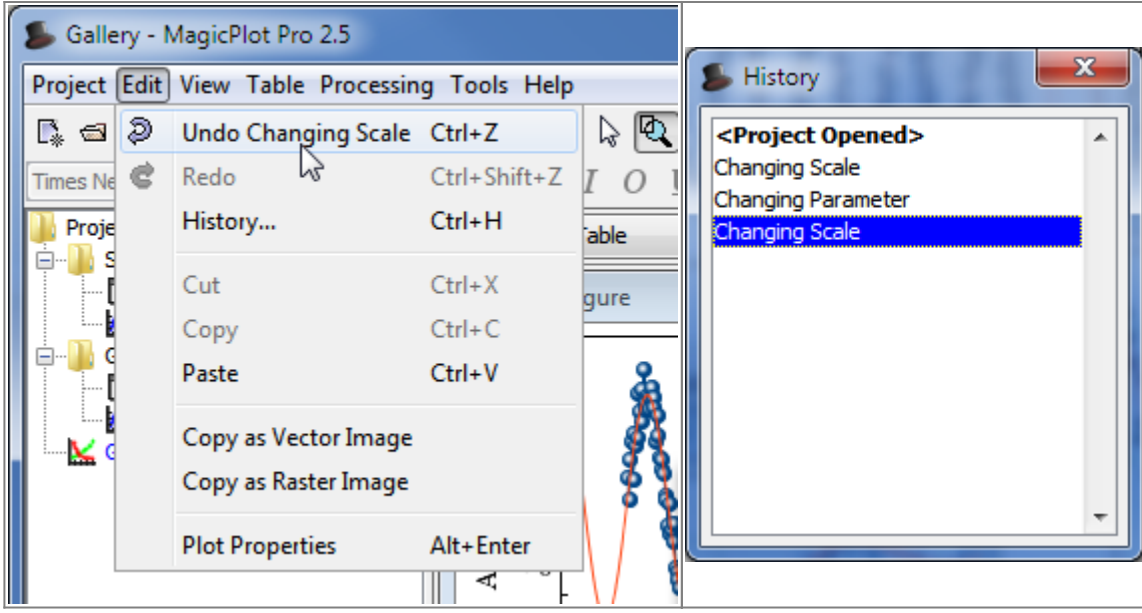

### <span id="page-3-0"></span>**Where to start?**

In most cases you may start with [importing](https://magicplot.com/wiki/import) table from text file by clicking Project → Import Text Table menu item.

## <span id="page-3-1"></span>**Creating Figures and Fit Plots**

The easiest way to create Figure or Fit Plot is the following:

- Select two columns (x and y) in Table containing your data
- Select Create Figure or Create Fit Plot item in the Table context menu

You may also use Create Figure or Create Fit Plot buttons in the toolbar.

## <span id="page-3-2"></span>**Adding New Table to Existing Folder**

You can add new table to existing folder by selecting New Table in Folder context menu.

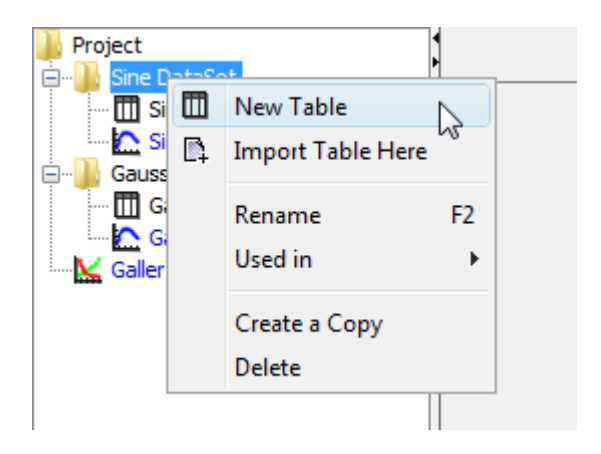

## <span id="page-4-0"></span>**Enter Expressions in any Numeric Field**

MagicPlot can evaluate simple expressions entered in any numeric text field (brackets are supported, see [formula syntax](https://magicplot.com/wiki/formula) for details.) For example, you can enter 12/pi in circle width and height fields in [Dimensions toolbar](https://magicplot.com/wiki/dimensions) if you want its perimeter to be equal to 12 (remember that p=πd, where p is perimeter and d is diameter):

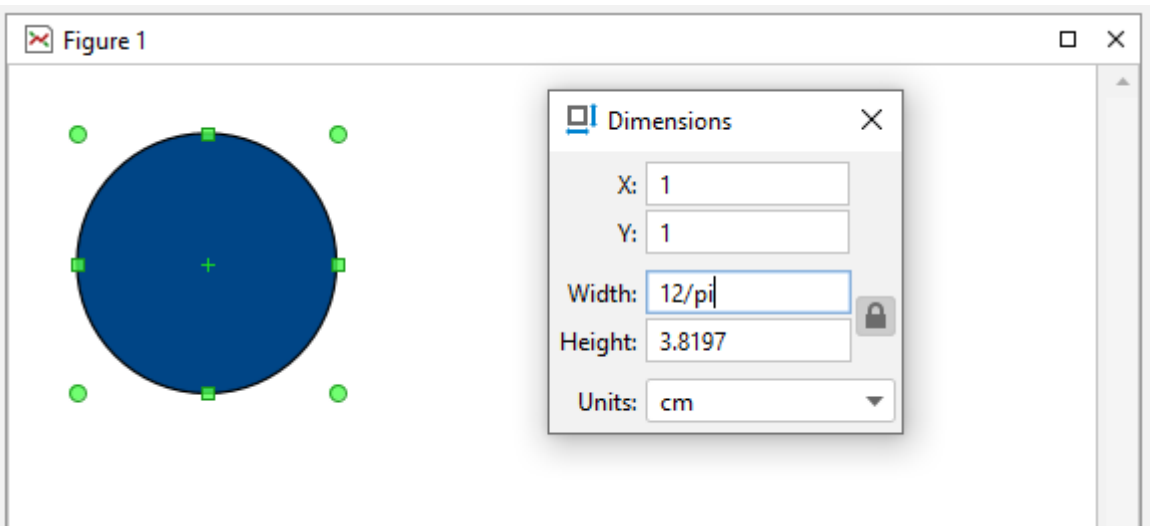

From: <https://magicplot.com/wiki/> - **MagicPlot Manual**

Permanent link: **[https://magicplot.com/wiki/getting\\_started?rev=1322163306](https://magicplot.com/wiki/getting_started?rev=1322163306)**

Last update: **Sun Nov 8 12:20:32 2015**